## **EXCEL 2007 KULLANIMI-2**

Hücre adresleri **Hücreler üzerinde işlem yapma** Excel'de Dört İşlem Toplama, çıkarma, çarpma, bölme Fonksiyon ekleyerek işlem yapma Hücre adresleri

# **HÜCRELER ÜZERİNDE İŞLEM YAPMA**

Excel'de hücreler üzerinde işlem yaparak

sonucu başka hücrelerde

görüntüleyebiliriz.

**A1** hücresine bir metin var.

Bu metni **B4** hücresinde

göstermek için;

B4 hücresine **=A1** yazıyoruz.

B4'e içeriğini A1'e aktarıyoruz.

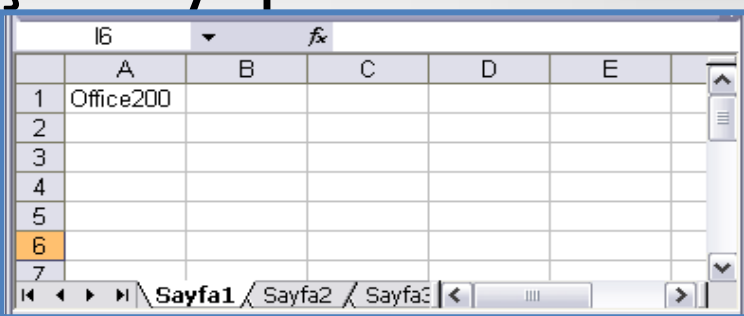

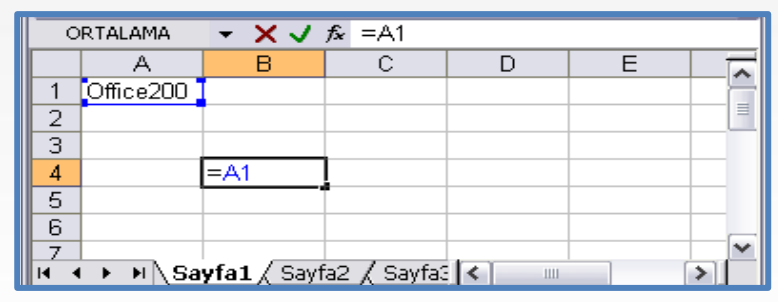

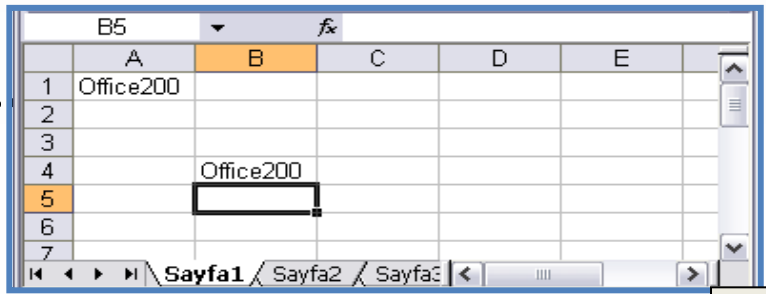

# EXCEL'DE DÖRT İŞLEM

# **DÖRT İŞLEM**

Toplama, çıkarma, çarpma, bölme, yüzde alma ve üstlü sayılarda kullanabileceğimiz işaretler ve anlamları şöyledir.

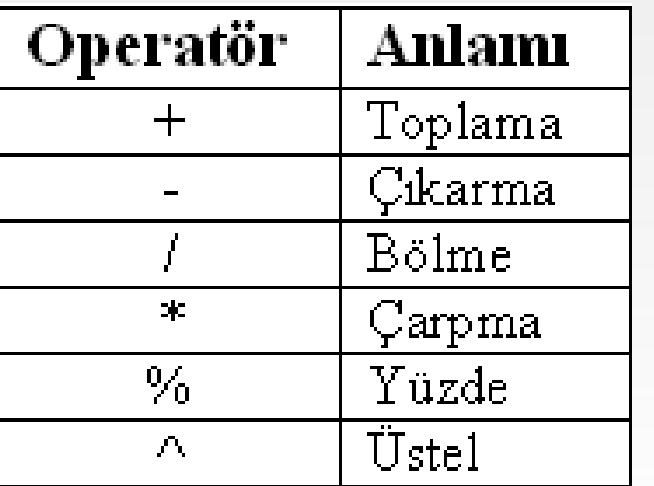

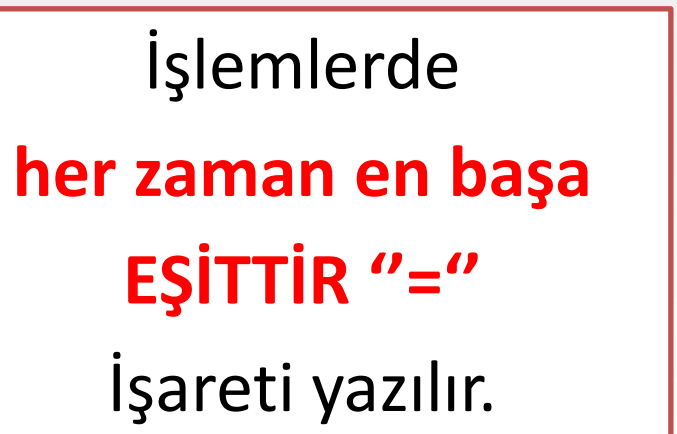

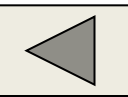

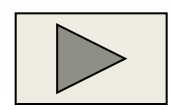

## Dört işlemle ilgili örnek verelim.

Excel'de bir hücreye bilgi girişi yapılabileceği gibi bir formül girilerek hesaplama da yaptırılabilir.

## **TOPLAMA**

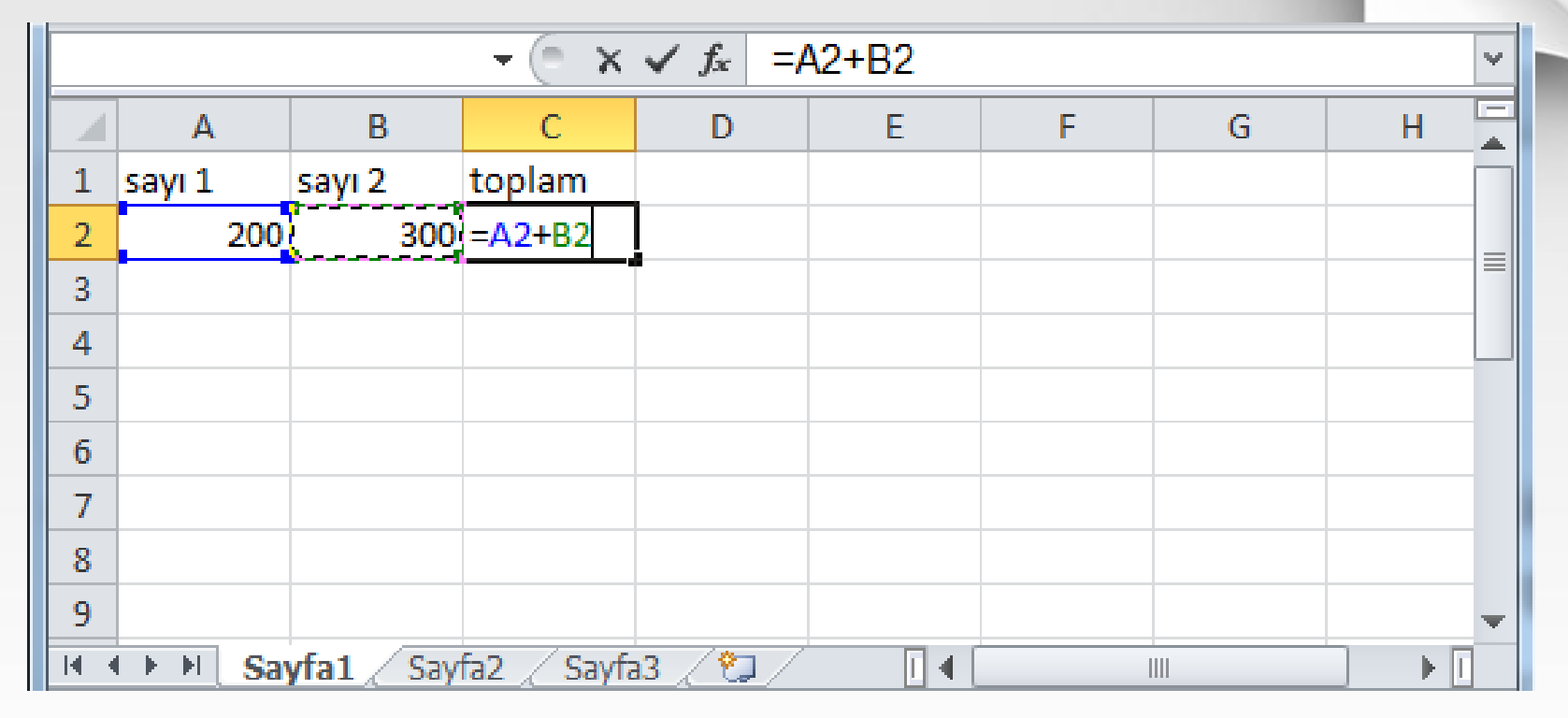

#### En başa **=** işareti, hücre tıkla **+** hücre tıkla

## **=A2+B2**

## **ÇIKARMA**

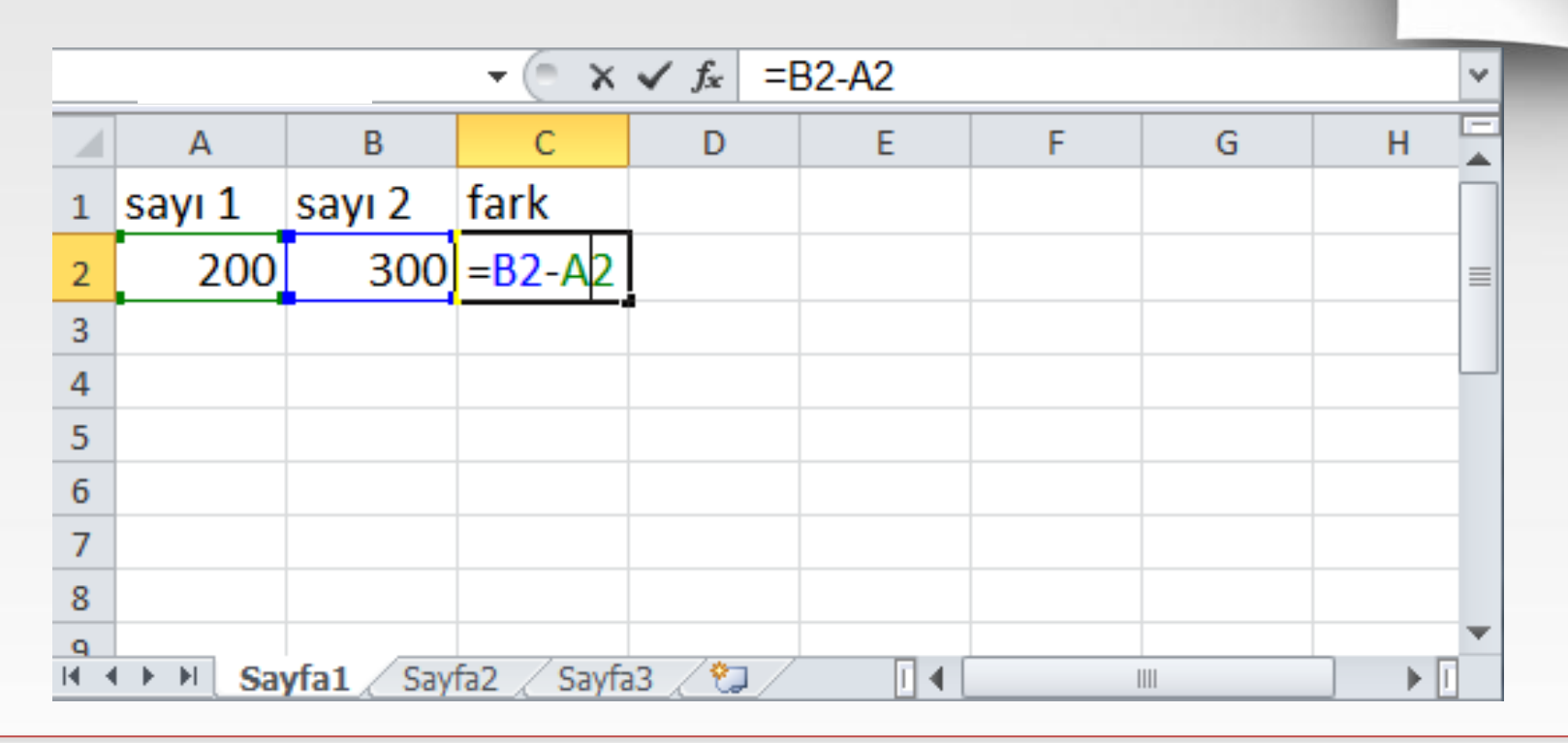

#### En başa **=** işareti, hücre tıkla **–** hücre tıkla

### **=A2+B2**

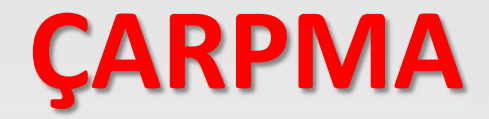

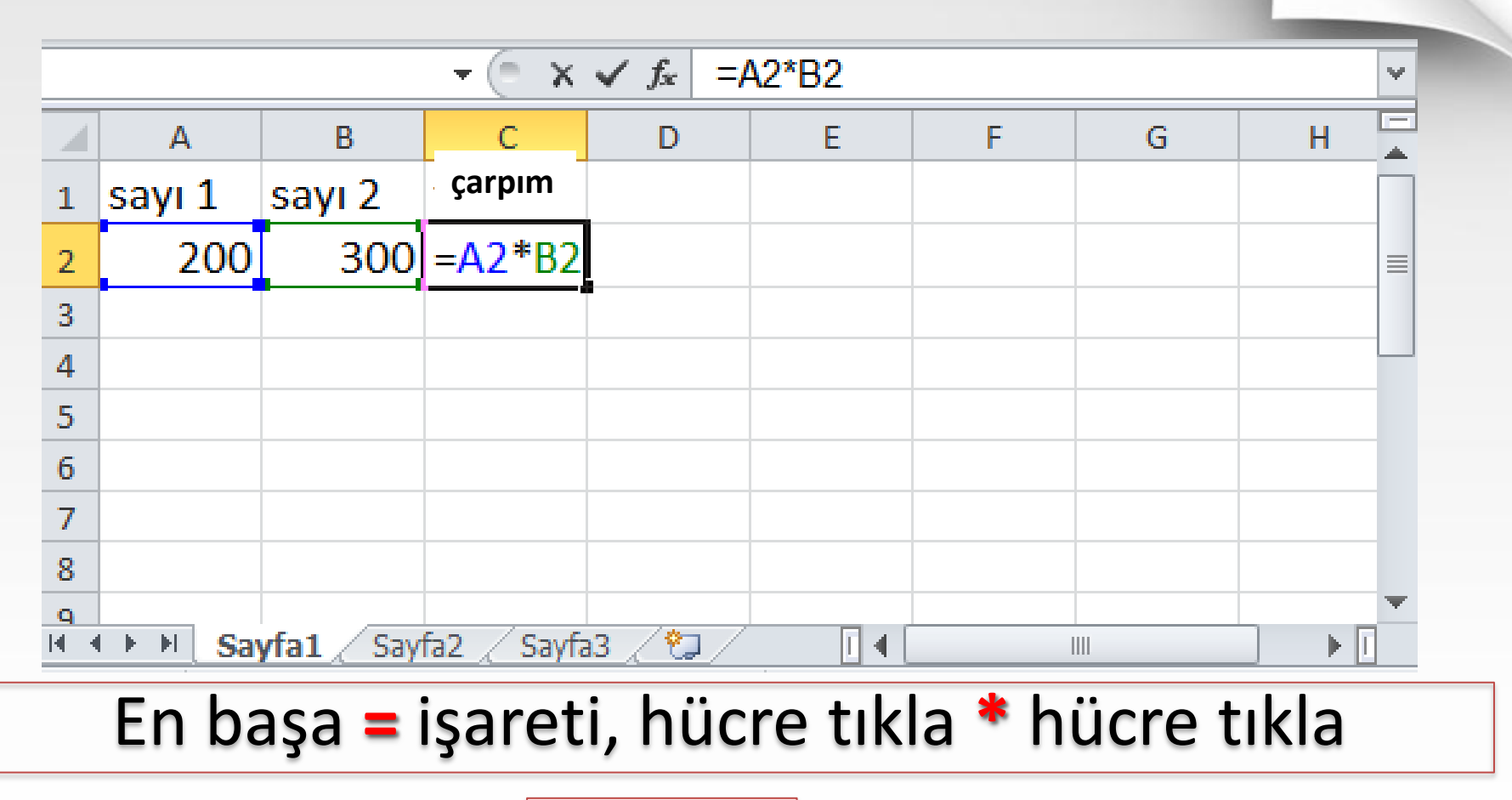

**=A2\*B2**

## **BÖLME**

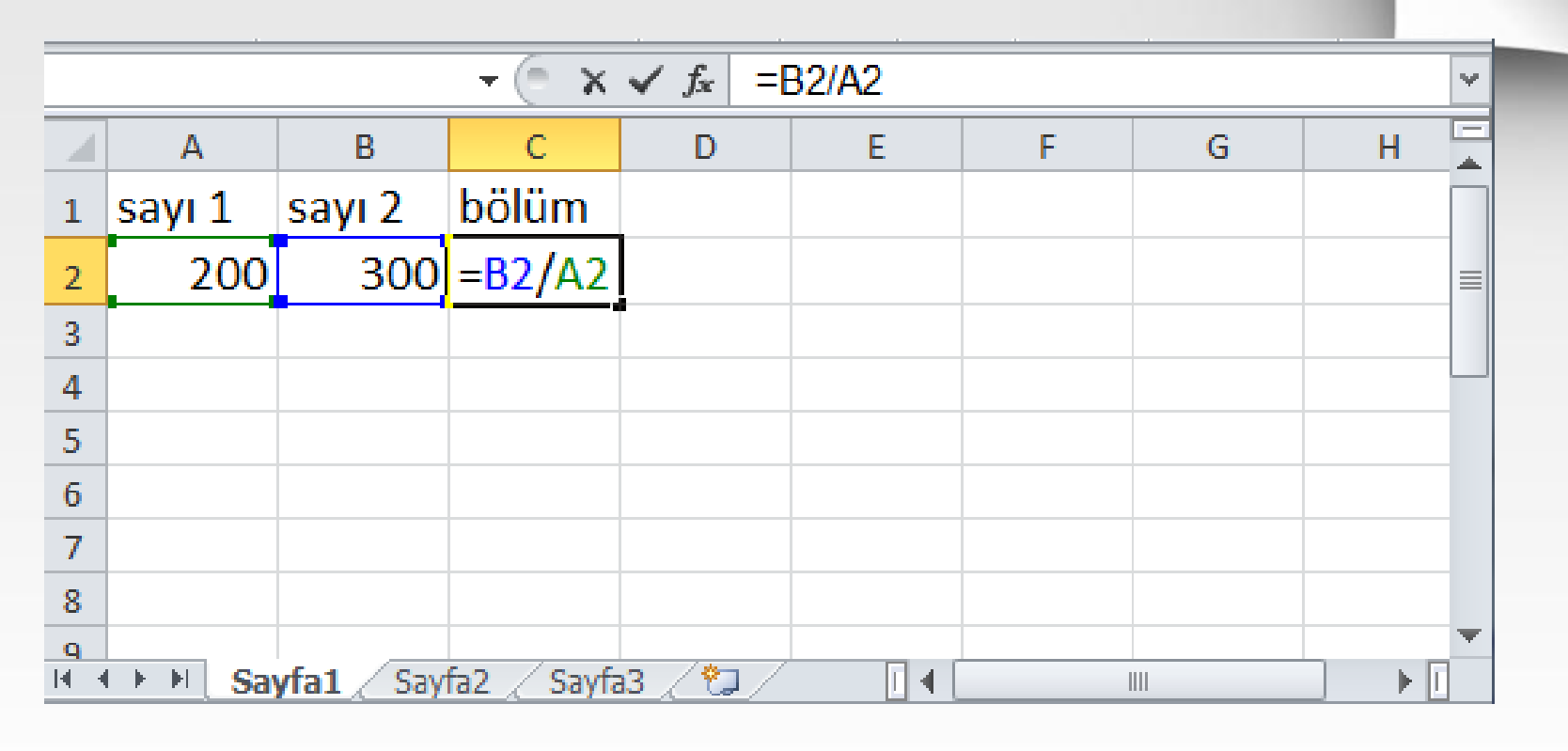

En başa **=** işareti, hücre tıkla **/** hücre tıkla

**=A2/B2**

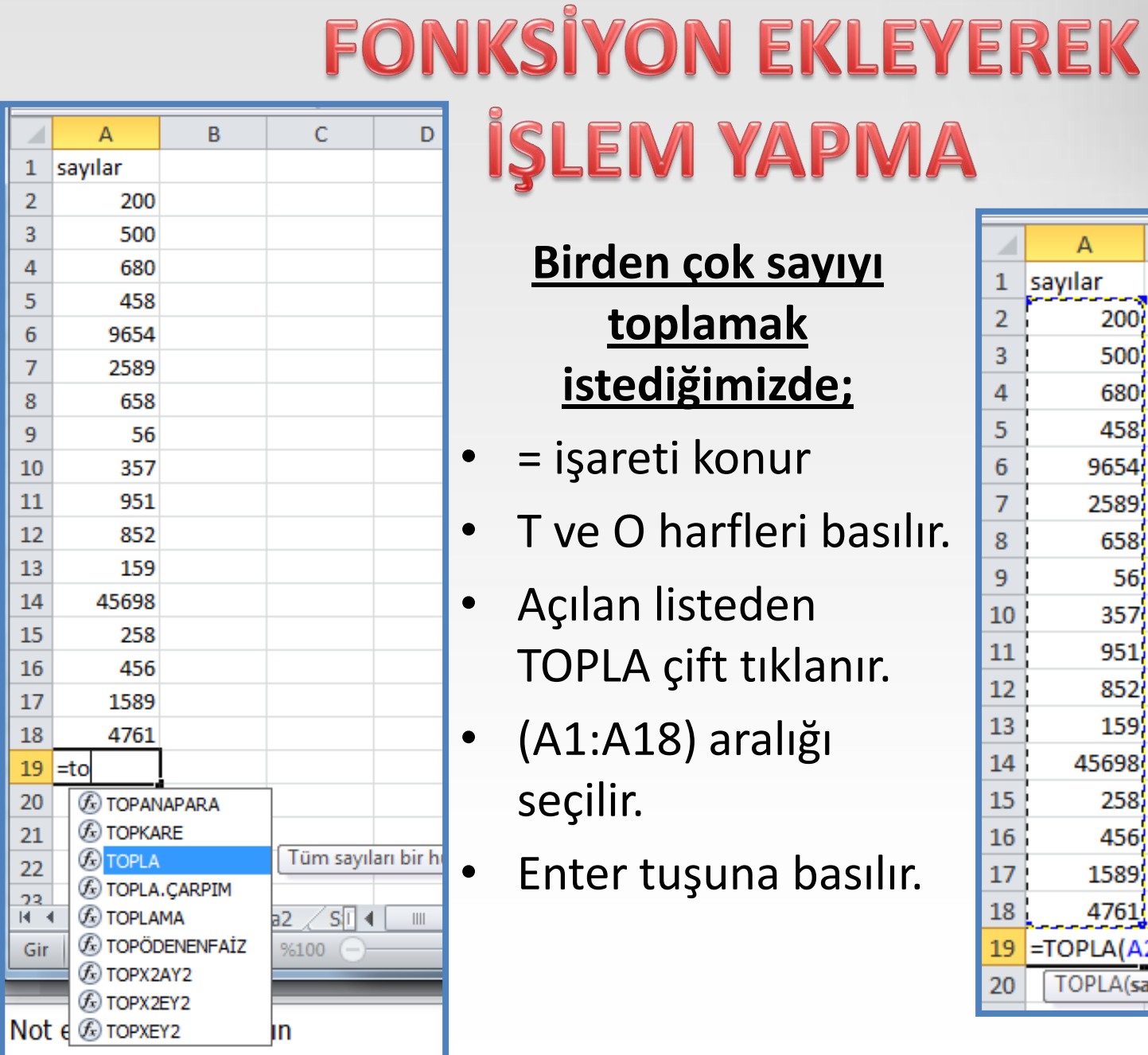

#### **Birden çok sayıyı toplamak istediğimizde;**

İŞLEM YAPMA

- = işareti konur
	- T ve O harfleri basılır.
	- Açılan listeden TOPLA çift tıklanır.
- (A1:A18) aralığı seçilir.
- Enter tuşuna basılır.

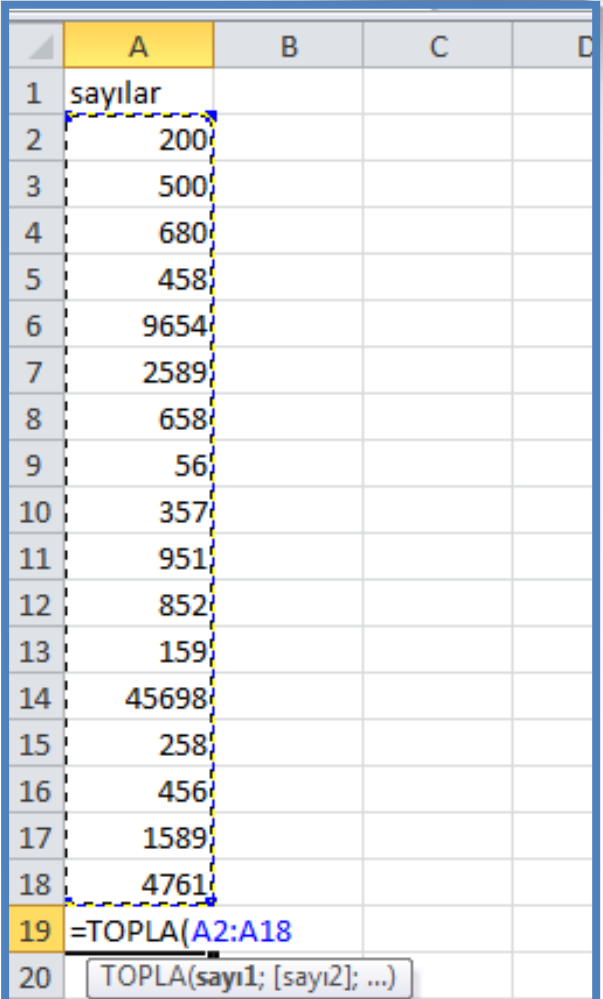

### **FONKSİYON EKLEYEREK** İŞLEM YAPMA  $\overline{C}$

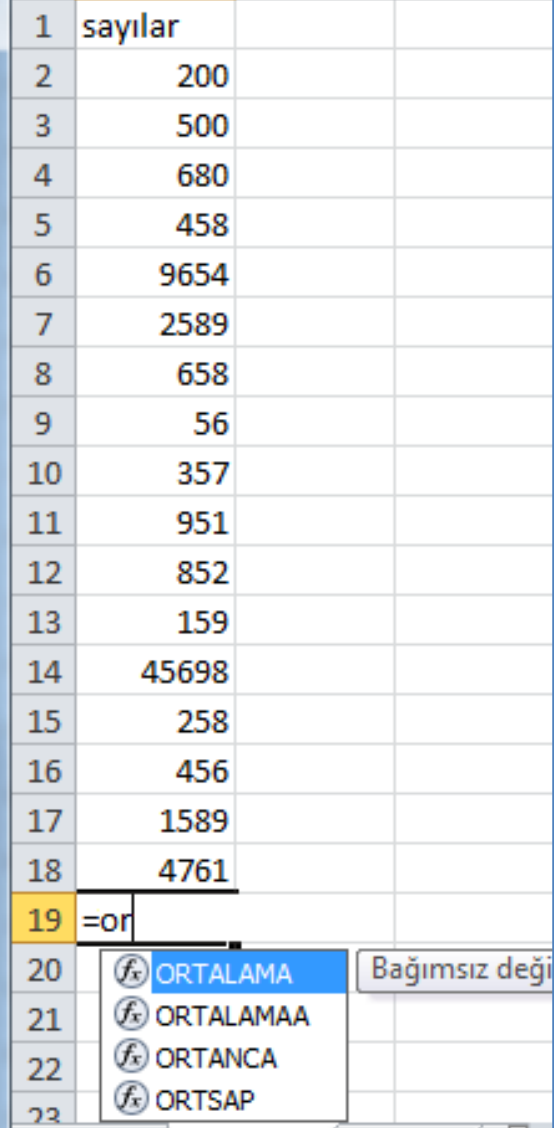

B

A

**Birden çok sayının ortalamasını almak istediğimizde;**

- = işareti konur
- O ve R harfleri basılır.
- Açılan listeden ORTALAMA çift tıklanır.
- (A1:A18) aralığı seçilir.
- Enter tuşuna basılır.

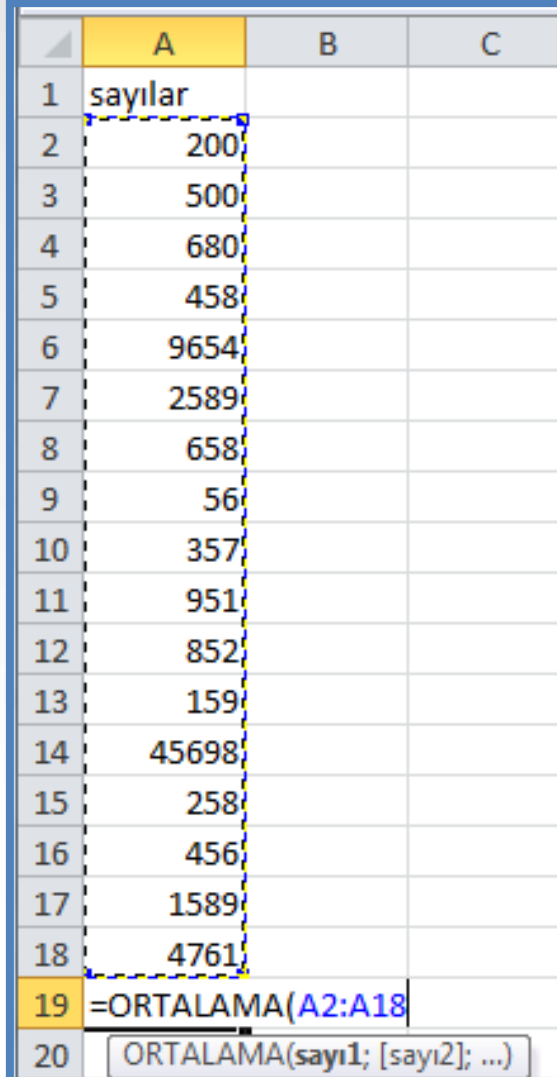

# **HÜCRE ADRESLERİ**

Excel ile formüller yazarken hücre adreslerini veya topluca hücreler grubunun adreslerini sıkça kullanacaksınız. Hücre aralığını şu şekilde belirleyebiliriz;

İki hücre arasındaki bütün hücreleri belirtmek için araya ":" koyulur. ÖRNEK;  $=TOPLA(B1:B12)$  $=TOPLA(B1:C9)$ 

Ardışık olmayan birden fazla hücreyi veya hücre gruplarını bildirmek için araya ";" koyulur. ÖRNEK;

```
=TOPLA(B2;C4;E2;F4)
```
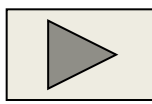

<span id="page-11-0"></span>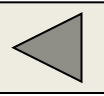

Bütün bir sütunu temsil etmek için **sütun:sütun** şeklinde, bütün bir satırı temsil etmek için de **satır:satır** şeklinde kullanılır.

Örneğin; C sütununa girilen bütün sayıları toplamak için adres C:C şeklinde kullanılır.

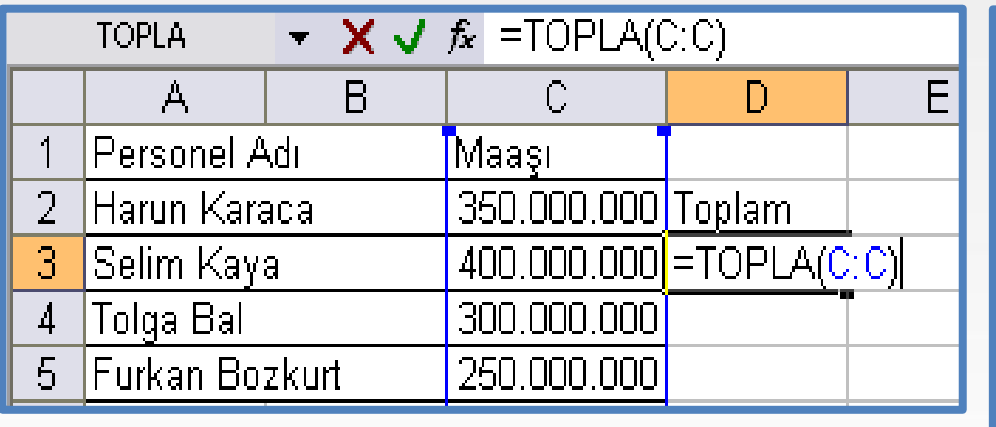

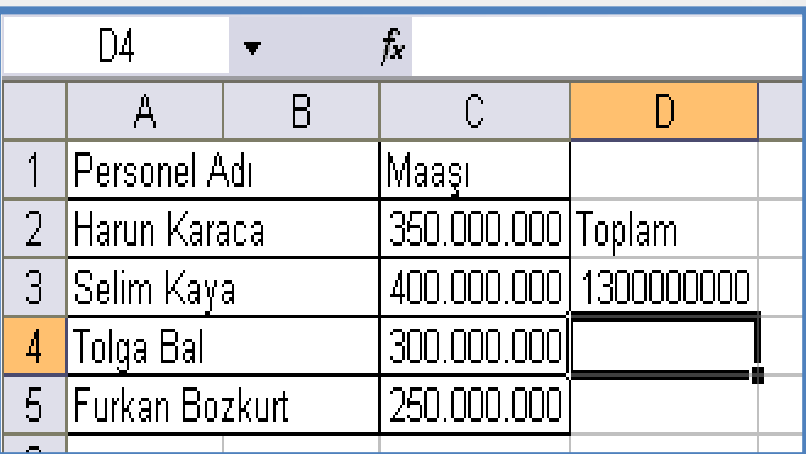

Bütün bir satırı toplamak içinde satır numarası aynı şekilde kullanılır.

Örneğin 2 nolu satırdaki bütün sayıları toplamak için [=T](#page-11-0)OPLA(2:2) şeklinde kullanabiliriz.

<span id="page-12-0"></span>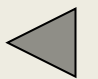

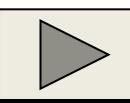

## **Birden Fazla….**

Birden fazla sütunu veya satırı belirtmek için

#### **sütun1:sütun2;satır1:satır2**

İkinci satıra ve beşinci satıra girilen bütün sayıları toplamak için;

### **=TOPLA(2:2;5:5)**

Birinci, ikinci ve üçüncü sayfalardaki A1 hücrelerini toplamak için

### **=Sayfa1!A1+Sayfa2!A1+Sayfa3!A1**

NOT: Farklı çalışma sayfalarındaki hücreleri belirtmek [için](#page-12-0), sayfa ismi ile hücre adresi arasına ! İşareti kon[ulur.](#page-14-0)

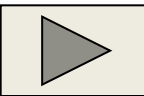

# **Çalışma Sayfaları Arasında İşlem Yapma**

- Bir çalışma sayfasındaki bilgileri seçip diğer sayfaya taşıyabiliriz. Bu işlem için;
- Önce taşımak istediğimiz alanı seçeriz.
- Daha sonra bu alanın bir kenarından Alt tuşu basılı olarak tutup taşımak istediğimiz sayfanın üzerine bırakırız.
- Bir sayfadan diğer bir sayfadaki değeri de kullanabiliriz. Hücre adresi vermek için o hücrenin satır ve sütunlarının kesişimini (A1,C5 gibi)kullanıyorduk. Eğer başka bir sayfadaki hücre üzerinde işlem yapmak istiyorsak hücre adresinden önce sayfanın ismini vermemiz ve araya ! koymamız gerekir.

<span id="page-14-0"></span>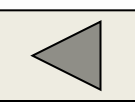

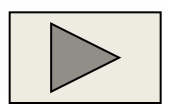

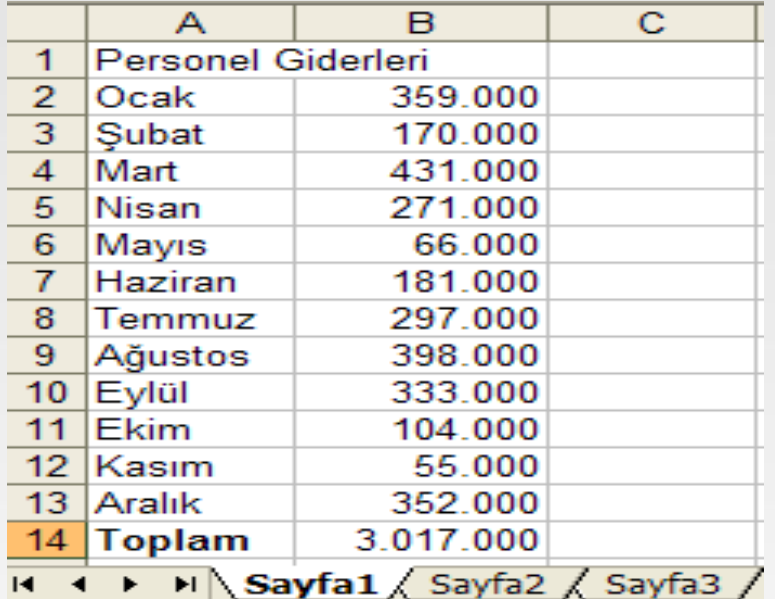

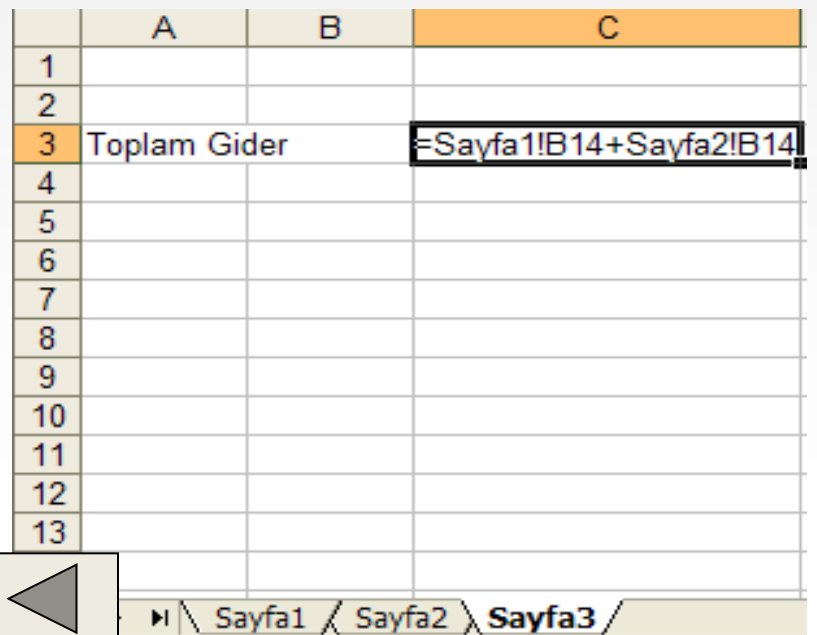

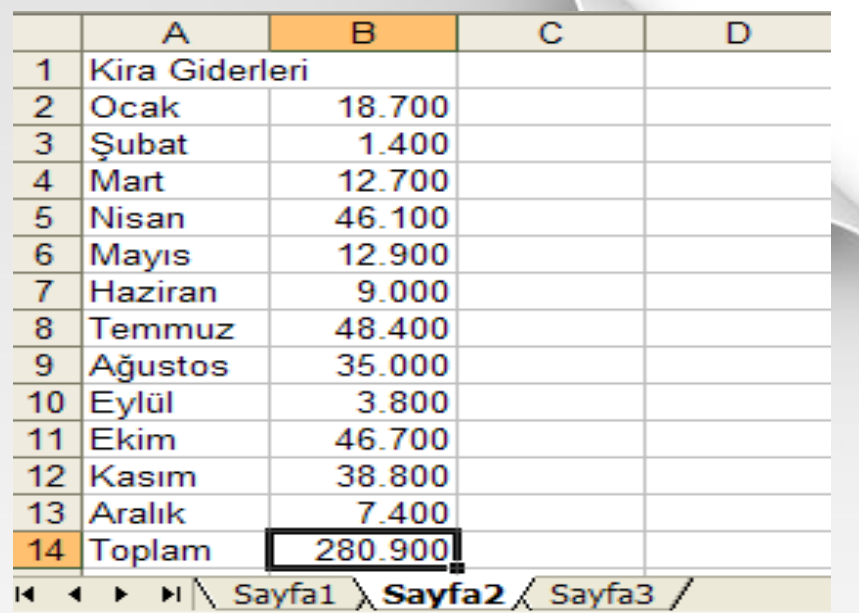

Toplam gideri Sayfa 3 de göstermek için Sayfa 3 deki bir hücreye

=Sayfa1!B14+Sayfa2!B14 komutunu yazabiliriz.

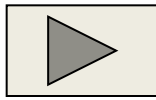